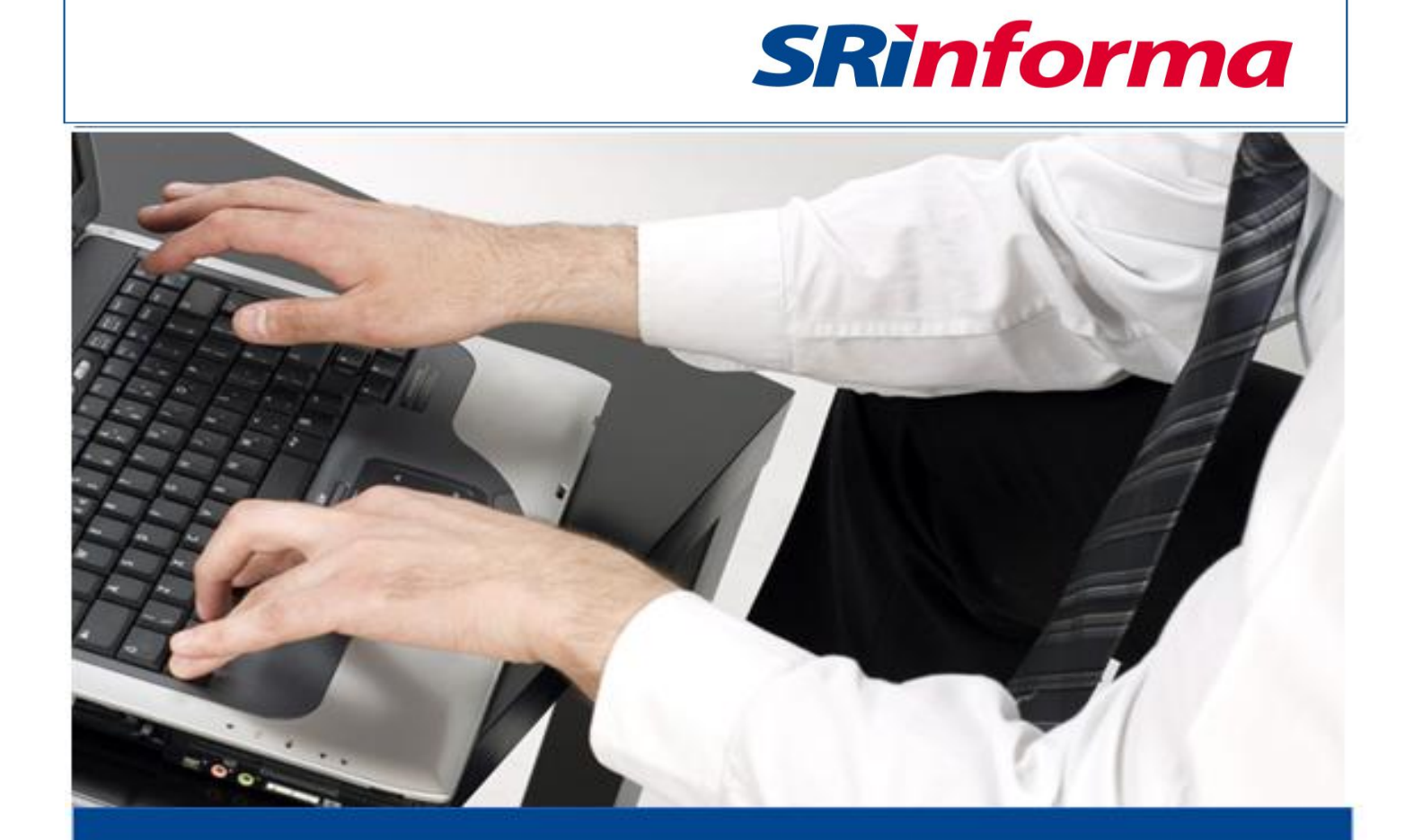

# *INSTRUCTIVO ANEXO DE GASTOS PERSONALES EN LÍNEA*

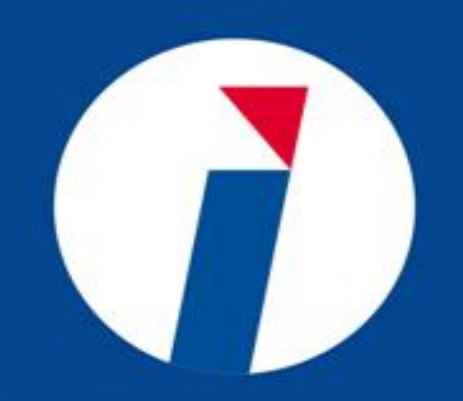

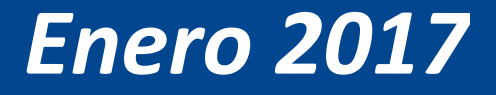

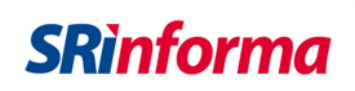

## **Contenido**

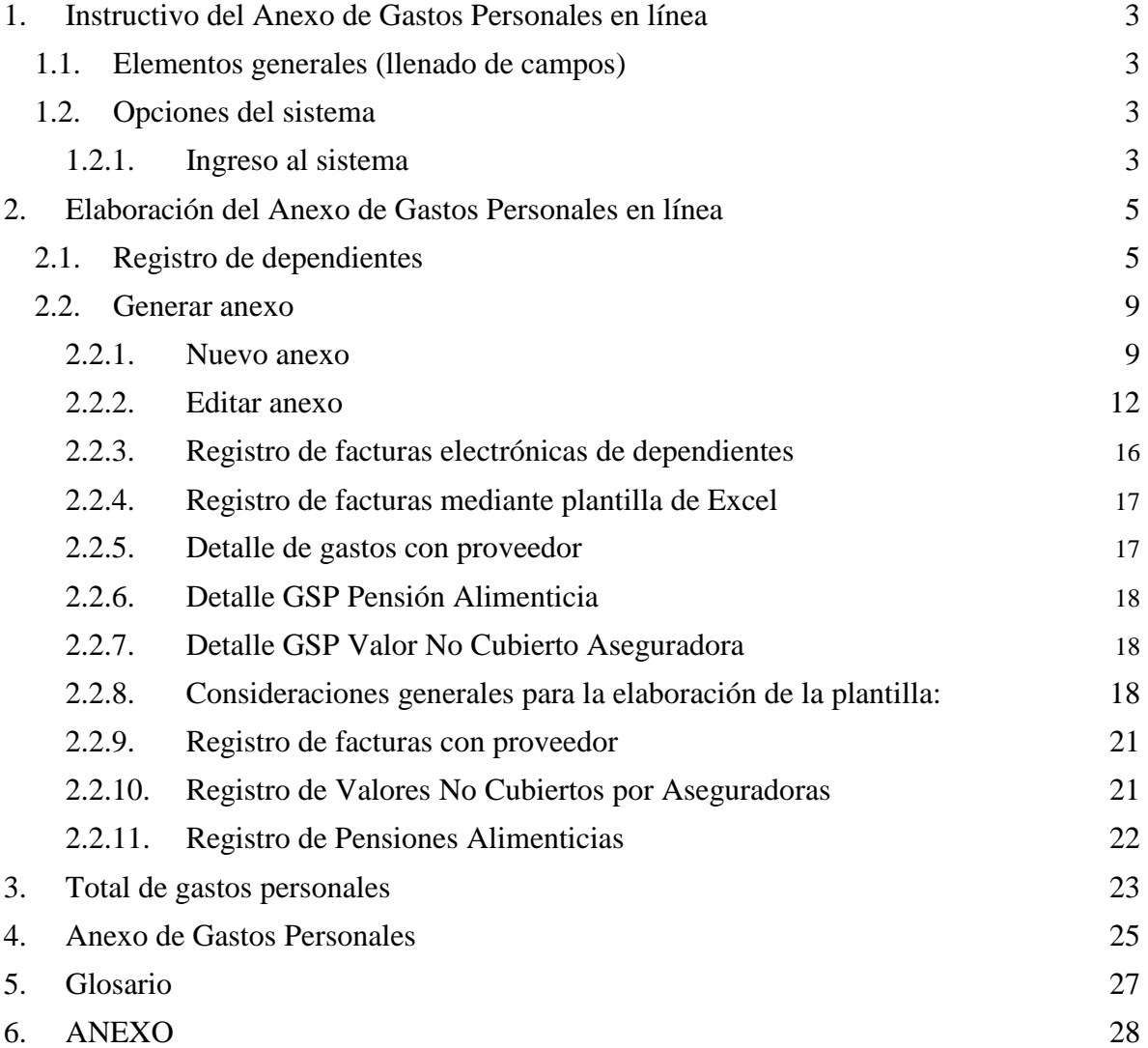

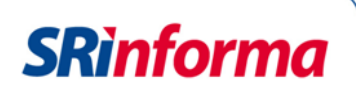

#### <span id="page-2-0"></span>**1. Instructivo del Anexo de Gastos Personales en línea**

El Anexo de Gastos Personales en línea es una herramienta que facilita el cumplimiento de este deber formal, que incorpora nuevas funcionalidades en línea, lo que permite elaborar el anexo de forma simplificada a través del registro de facturas físicas y electrónicas.

Este anexo puede almacenarse temporalmente y el contribuyente puede llenarlo en cualquier momento.

#### <span id="page-2-1"></span>**1.1. Elementos generales (llenado de campos)**

En la herramienta existen campos que deben llenarse con la información solicitada.

Si el campo es obligatorio, el sistema presenta una alerta.

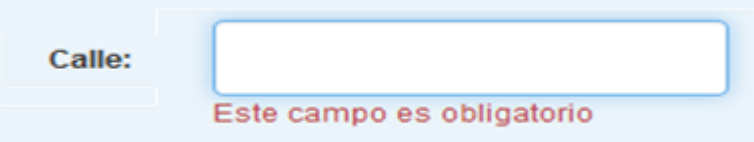

La lista de datos permite seleccionar un solo ítem. Para ver el listado debe dar clic sobre el ítem que considere.

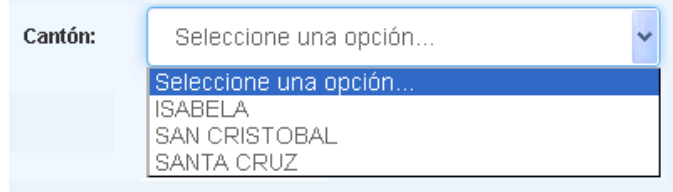

#### <span id="page-2-2"></span>**1.2. Opciones del sistema**

#### <span id="page-2-3"></span>**1.2.1. Ingreso al sistema**

Para utilizar la herramienta de gastos personales ingrese a Servicios en Línea con su usuario y la contraseña.

La contraseña corresponde a un código alfanumérico entregado previamente por la Administración Tributaria, la misma que debe ser cambiada por los contribuyentes al ingresar por primera vez a Servicios en Línea. La clave personal debe contener al menos 8 caracteres: 4 números y 4 letras.

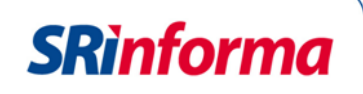

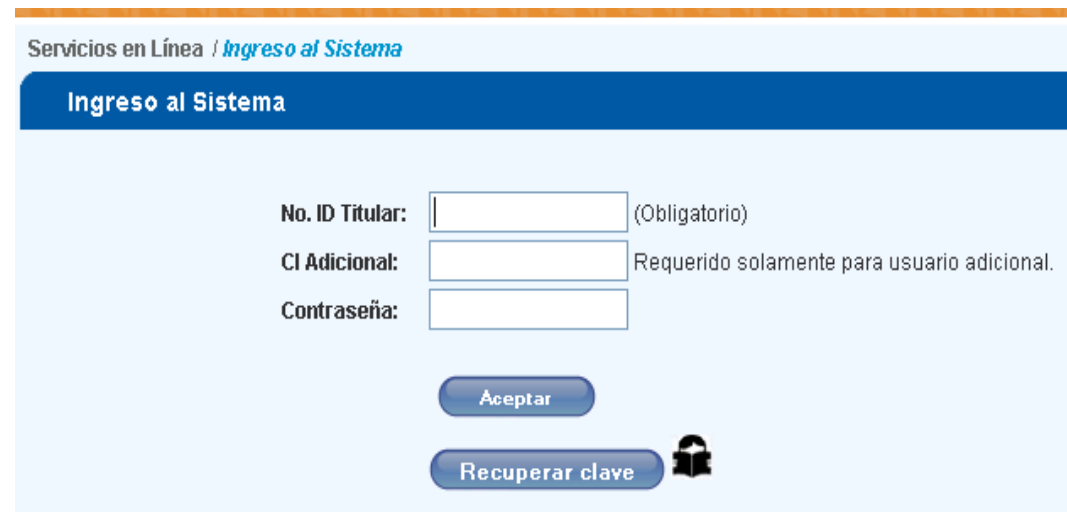

En el menú izquierdo, ingrese a la opción Favoritos, Anexos y seleccione Anexo de Gastos Personales en línea:

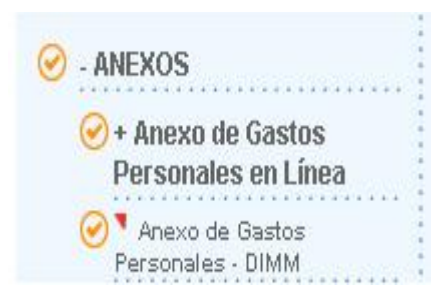

A continuación se muestran tres opciones:

- Registro de dependientes  $\bullet$
- Generar anexo  $\bullet$
- Registro de beneficiario pensión alimenticia $\bullet$

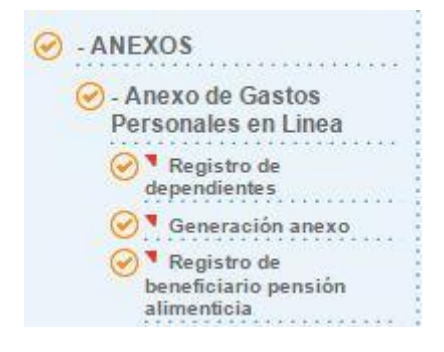

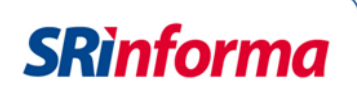

#### <span id="page-4-0"></span>**2. Elaboración del Anexo de Gastos Personales en línea**

#### <span id="page-4-1"></span>**2.1. Registro de dependientes**

En este menú se registran los dependientes que se encuentran a cargo del contribuyente, el tipo de identificación, número de identificación, apellidos y nombres completos. Adicionalmente, se presenta los enlaces para ingresar a las pantallas de generación de anexo y registro de beneficiario de pensión alimenticia.

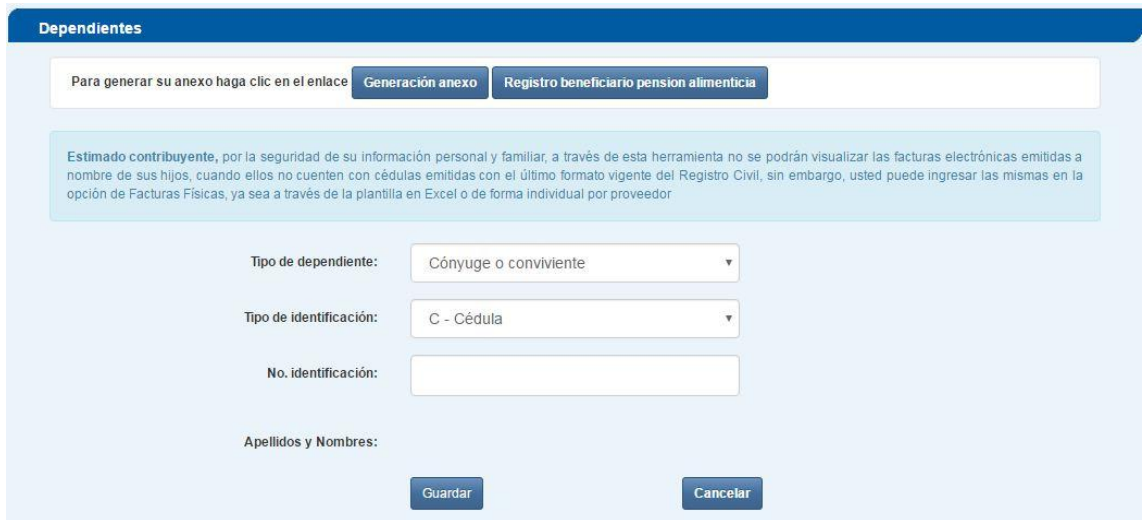

Tipo de dependientes: accede a un listado para identificar la relación entre el contribuyente y el dependiente:

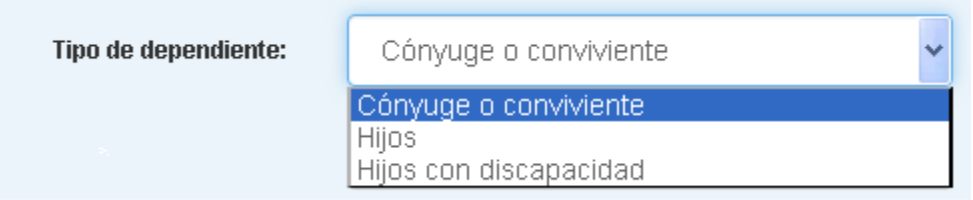

Por cada dependiente debe seleccionar el tipo de identificación, según el siguiente listado:

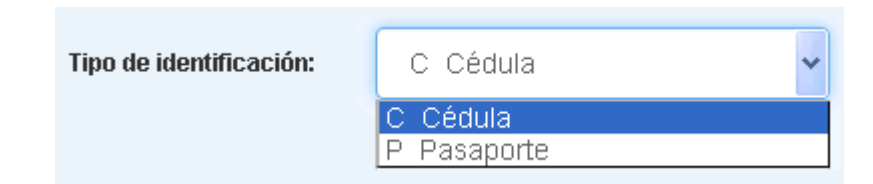

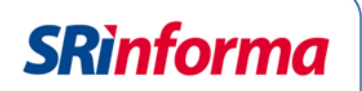

Si registra la cédula, aparecen automáticamente los apellidos y nombres de la persona al registrar el número de identificación. Si selecciona pasaporte, debe ingresar de forma manual los apellidos y nombres del dependiente.

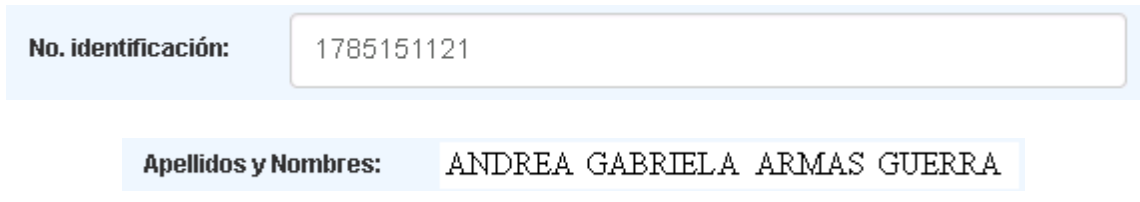

Si no está de acuerdo con el registro de la información del dependiente o los datos ubicados no son correctos, debe presionar el botón Cancelar.

Si está de acuerdo con el registro de los dependientes y la información se encuentra correcta, debe presionar el botón Guardar.

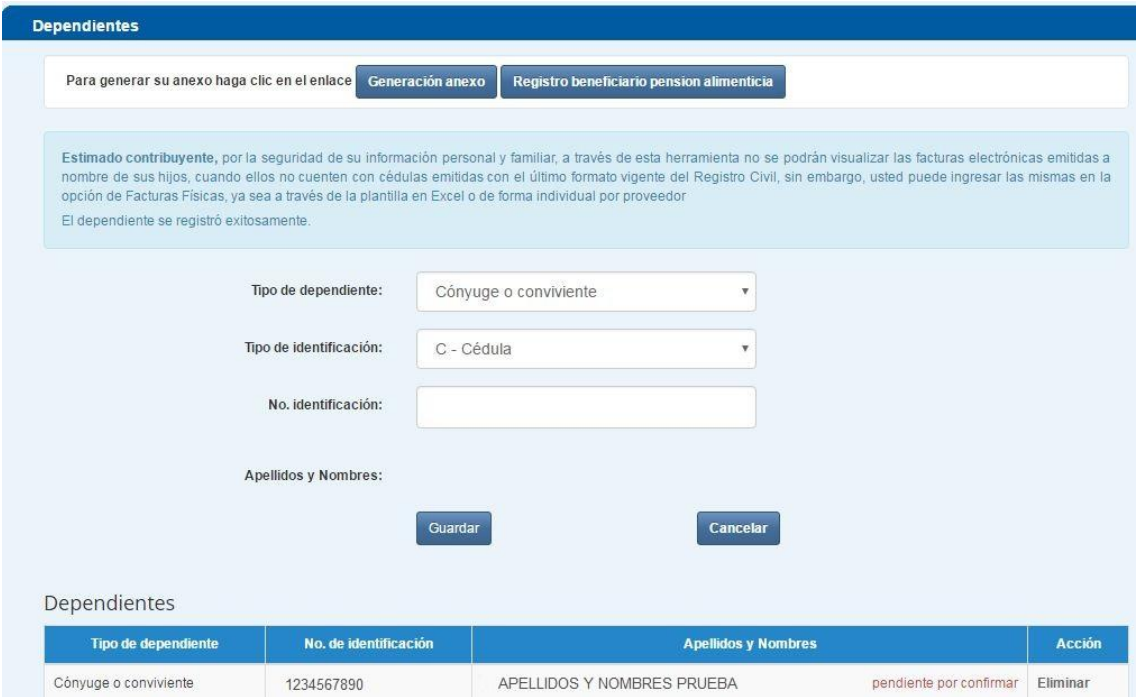

Al eliminar el registro del dependiente, el sistema presenta otro mensaje informativo.

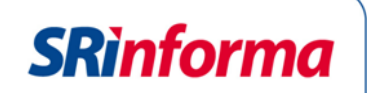

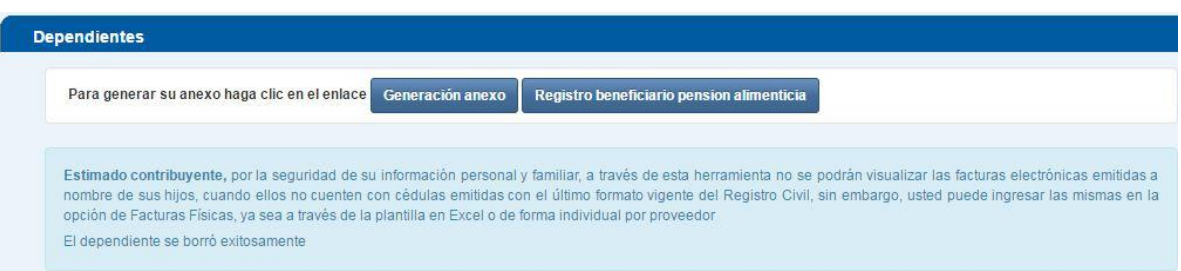

Si la información registrada es incorrecta, se presentan mensajes de alerta:

Si el número de cédula registrado es incorrecto.

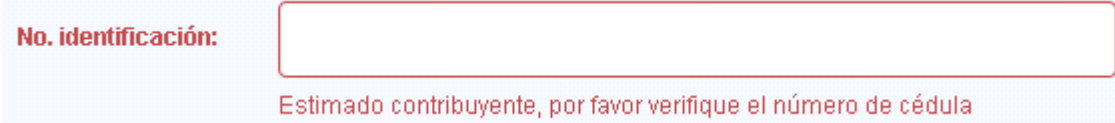

Si el contribuyente se registra como dependiente.  $\bullet$ 

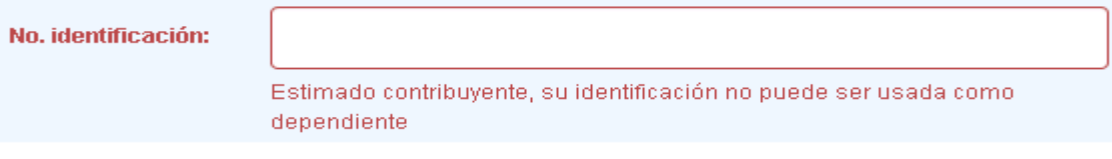

En caso de no ingresar el número de identificación o el nombre de un dependiente,  $\bullet$ el sistema presenta un mensaje de advertencia.

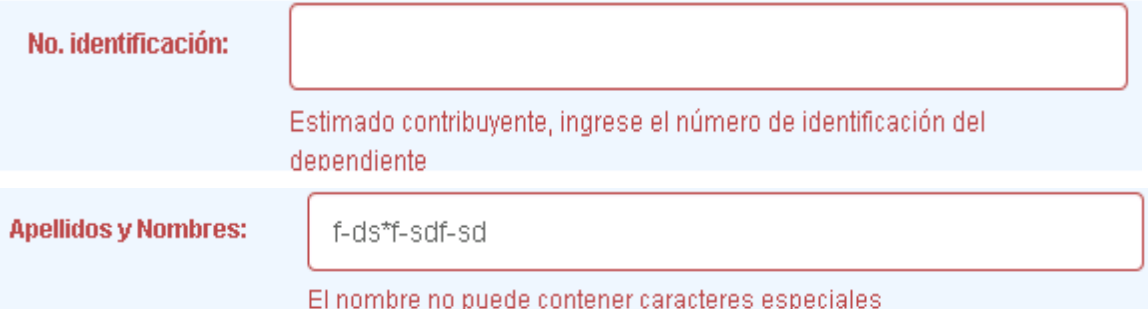

El sistema valida el registro de un solo dependiente como cónyuge o conviviente.

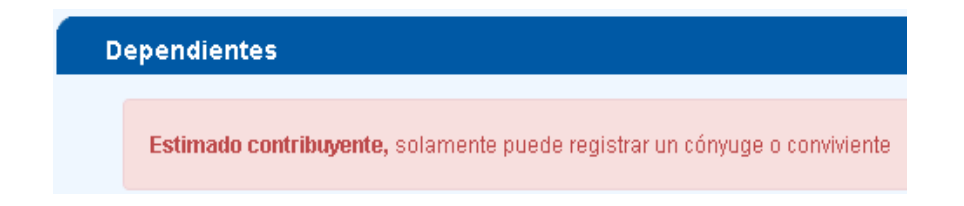

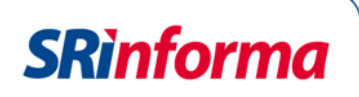

El sistema impide que se duplique el registro de un dependiente.

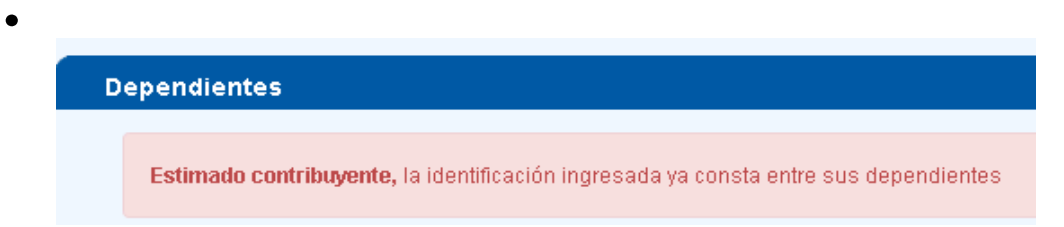

Cuando se registre como dependiente al cónyuge o conviviente (registrado con cédula o pasaporte) o a hijos menores de edad o con una discapacidad con número de pasaporte, el sistema envía una confirmación al dependiente registrado, quien debe ingresar a Servicios en Línea, con su identificación y contraseña. Solo si la persona confirma la información, el contribuyente puede utilizar las facturas electrónicas.

Una vez registrada la información de los dependientes debe ingresar a la opción Generar Anexo, a través del enlace o por el menú principal.

#### **Ejemplo:**

El contribuyente ACOSTA AGUIRRE ROBERTO ANDRÉS ingresa a Servicios en Línea y requiere usar las facturas de su cónyuge ARMAS GUERRA ANDREA GABRIELA, primero debe registrarla como su dependiente.

ANDREA GABRIELA ARMAS GUERRA presenta la confirmación en el menú: Anexos / Anexo de Gastos Personales en línea / Registro de dependientes:

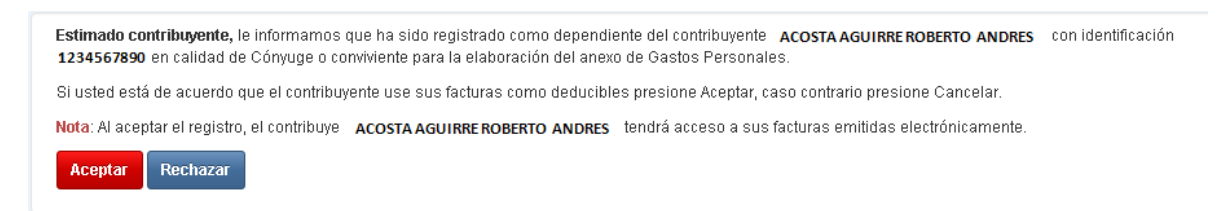

Si el dependiente no tiene contraseña, aparece el siguiente mensaje:

Estimado contribuyente, la identificación ingresada no consta como usuario del portal del Servicio de Rentas Internas.

La persona debe obtener su clave de acceso a Servicios en Línea en las oficinas del SRI. Los requisitos los encuentra en: <http://www.sri.gob.ec/web/guest/generacion-claves>

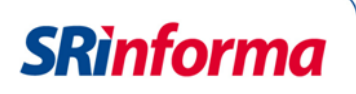

Pero si la información personal que consta en el Registro Civil está desactualizada, recibe un mensaje de alerta:

Estimado contribuyente, la identificación ingresada no corresponde con el tipo de dependiente en el Registro Civil.

Para proceder con el registro, debe actualizar la información en la entidad correspondiente.

Debido a que el sistema se enlaza en línea con el Registro Civil para validar que el campo APELLIDOS Y NOMBRES DEL PADRE/MADRE corresponda al contribuyente, cuando se registren dependientes hijos con cédula, y estos no tengan actualizado su documento de identidad según el formato vigente, aparecerá el siguiente mensaje.

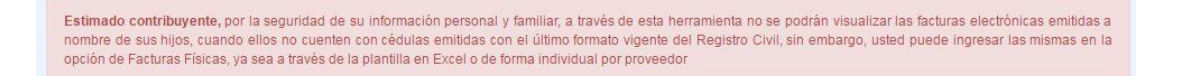

**Nota:** Las facturas electrónicas de los dependientes registrados y que han aceptado su uso se presentan en la opción Generar anexo.

#### <span id="page-8-0"></span>**2.2. Generar anexo**

Esta opción permite elaborar el Anexo de Gastos Personales, debe registrar la información de sus facturas físicas en el anexo en línea o a través del uso de plantillas de hojas de cálculo, así como las facturas electrónicas propias o de los dependientes previamente registrados.

Al ingresar por primera vez a esta opción, el sistema indicará que no existen registros anteriores:

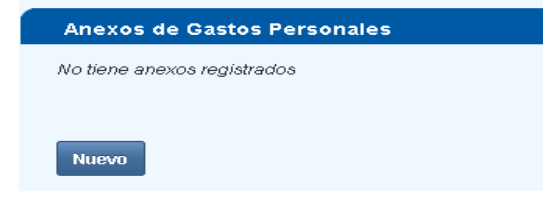

#### <span id="page-8-1"></span>**2.2.1. Nuevo anexo**

Al presionar el botón Nuevo aparece la siguiente pantalla para que ingrese los datos personales:

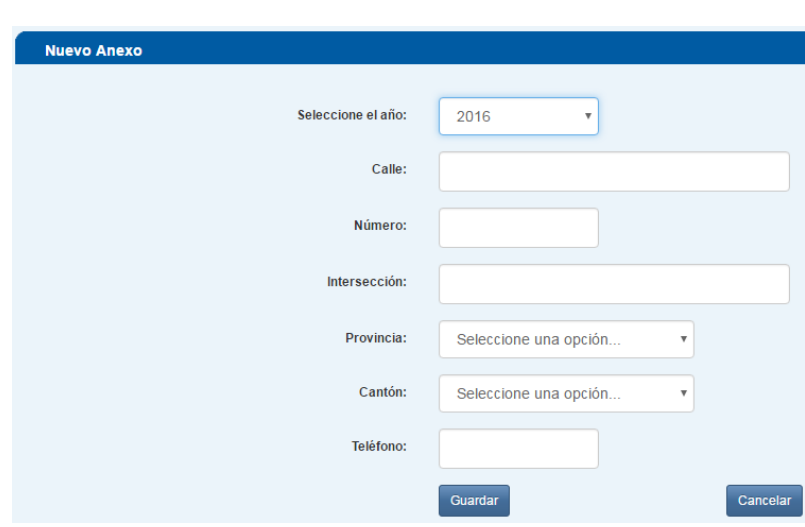

**Seleccione el año:** corresponde al período fiscal del anexo, los años se registran de forma descendente, desde el año más reciente hasta el año 2008.

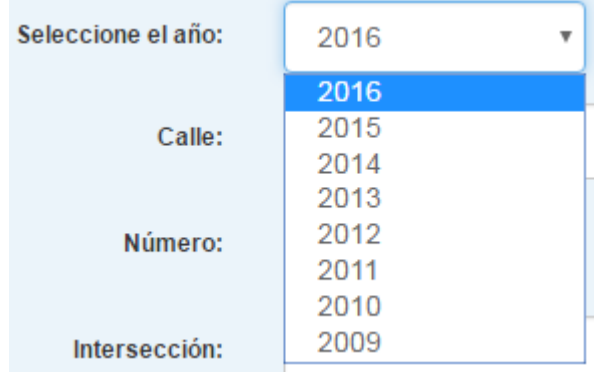

**Calle:** debe registrar el nombre de la calle principal de su domicilio, no se aceptan caracteres especiales, ni la letra ñ, el campo es obligatorio.

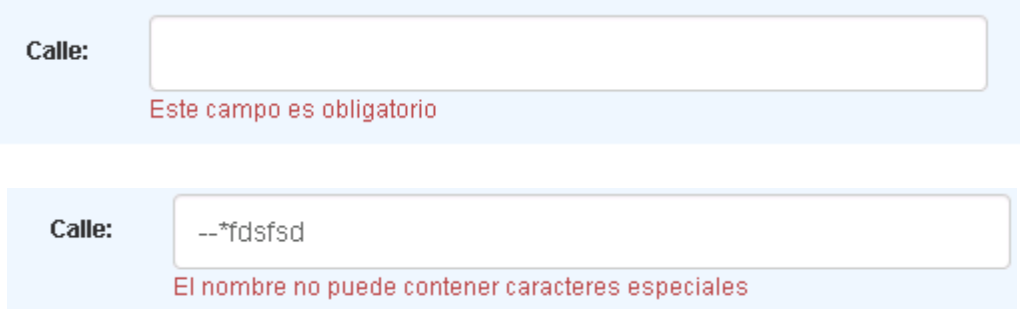

**Número:** debe registrar la nomenclatura del domicilio, no se aceptan caracteres especiales, el campo es obligatorio.

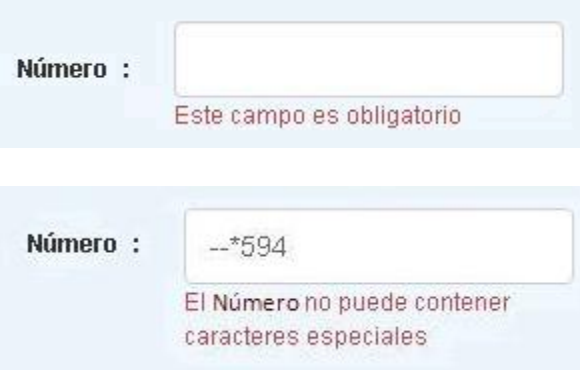

**Intersección:** debe registrar el nombre de la intersección de su domicilio, no se aceptan caracteres especiales, ni la letra ñ, el campo es obligatorio.

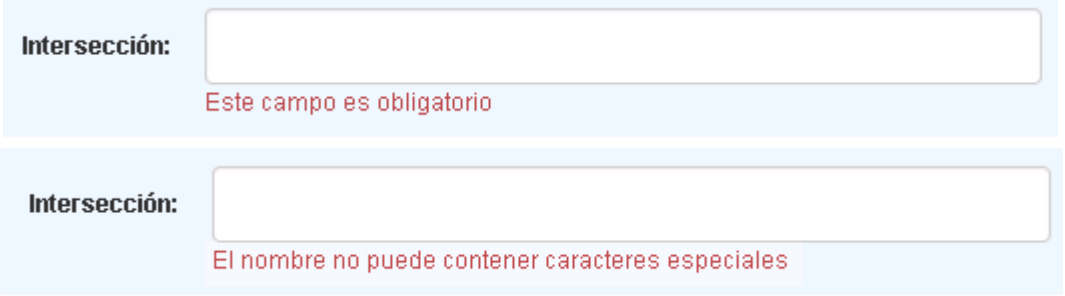

**Provincia:** del listado que presenta el sistema, debe seleccionar una provincia, el campo es obligatorio.

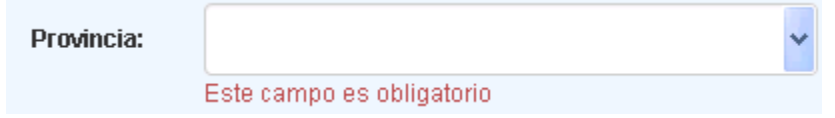

**Cantón:** debe seleccionar el cantón correspondiente a la provincia seleccionada, el campo es obligatorio.

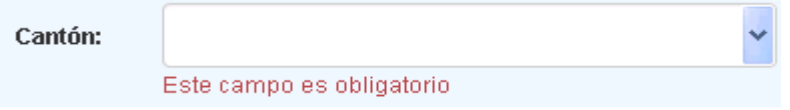

**Teléfono:** debe registrar el número de teléfono correspondiente. El campo debe contener nueve caracteres, los dos primeros corresponden al código de la provincia seleccionada, el campo es opcional.

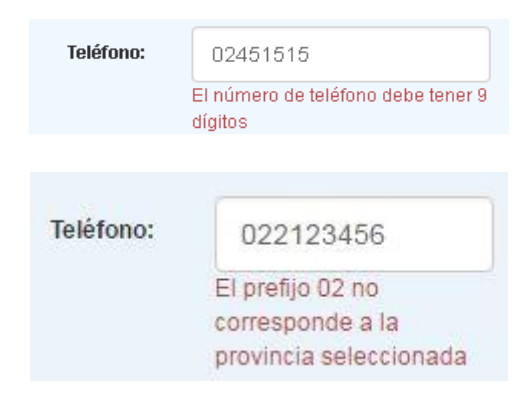

Cuando registra la información correctamente debe presionar el botón Guardar, caso contrario, Cancelar para borrar la información ingresada.

Al guardar la información, el sistema presenta la pantalla para editar el anexo con las facturas electrónicas y/o físicas del contribuyente y sus dependientes.

#### <span id="page-11-0"></span>**2.2.2. Editar anexo**

Puede actualizar o modificar los datos del contribuyente o sus dependientes registrados o ingresar a las facturas electrónicas y físicas.

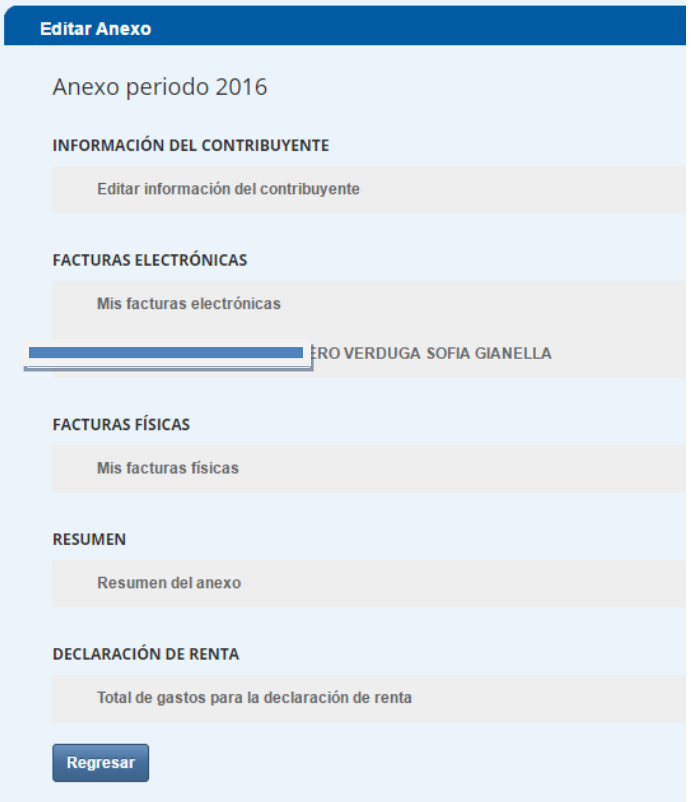

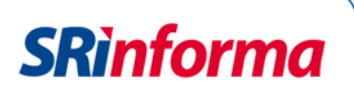

- **Período:** se presenta el período seleccionado previamente.
- **Información del contribuyente / editar información del contribuyente**: al ingresar a esta opción se presenta la pantalla con los datos de ubicación detallados anteriormente.
- **Facturas electrónicas**: en la opción de facturas electrónicas se encuentran los documentos del contribuyente y de sus dependientes.

**Mis Facturas electrónicas:** en esta opción, el sistema muestra el listado de los proveedores que emitieron las facturas electrónicas a nombre del contribuyente, la información del proveedor se muestra con el siguiente detalle:

- o RUC
- o Razón social
- o Total comprobantes

Si no se emitieron facturas electrónicas para el período seleccionado, el sistema presenta un mensaje de advertencia.

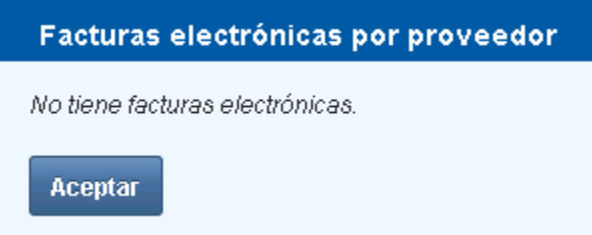

Al presionar el botón Aceptar, el sistema regresa a la pantalla de edición del anexo.

Cuando existe información, el sistema la presenta con el detalle descrito anteriormente.

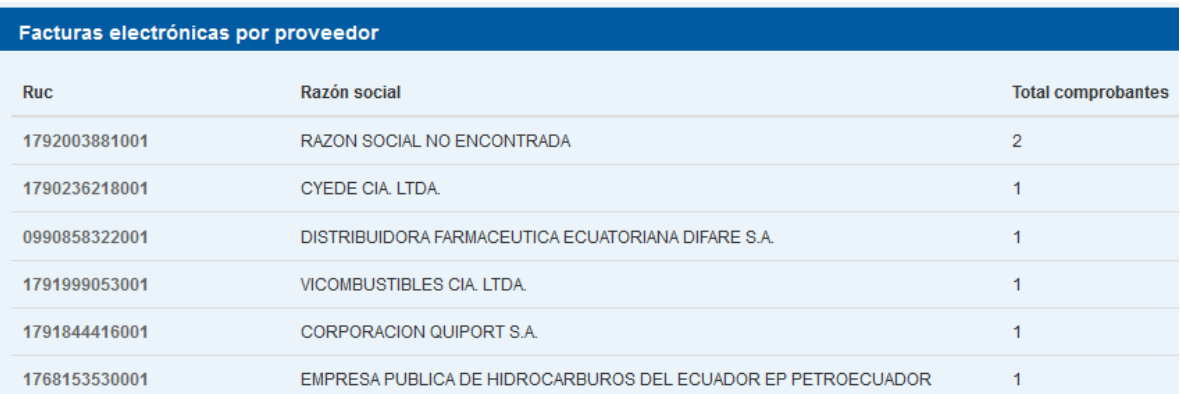

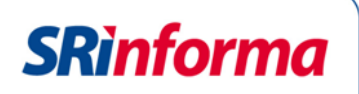

Para visualizar la factura electrónica emitida por el proveedor debe presionar sobre el número de RUC, para que pueda ser utilizada como deducible para los diferentes tipos de gastos.

Adicionalmente, el sistema presenta los siguientes mensajes informativos:

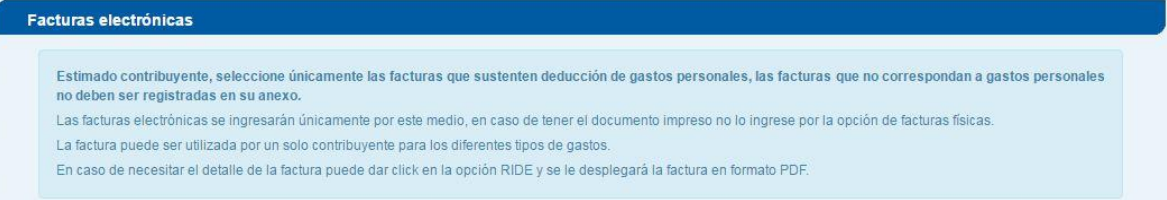

El sistema muestra las opciones para ingresar los valores de deducible por cada tipo de gasto.

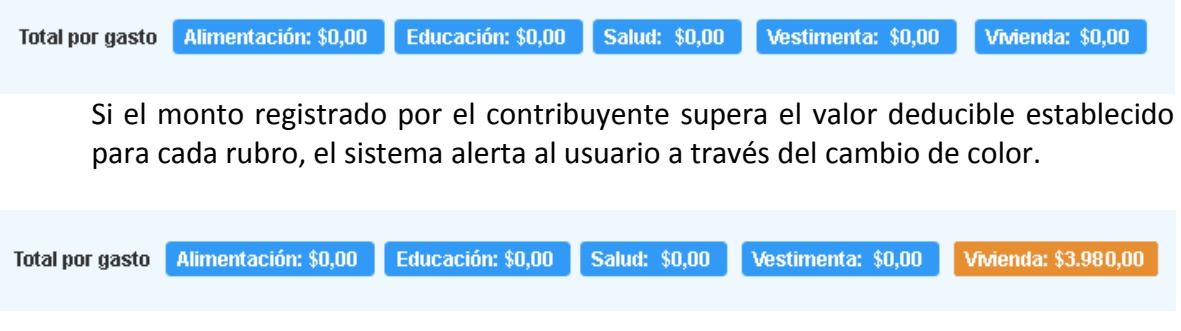

Para consultar las facturas electrónicas, el sistema presenta un filtro para consulta mensual.

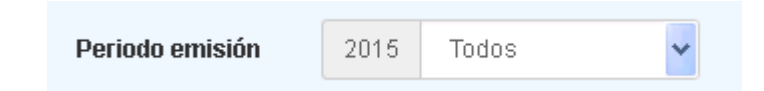

Cada factura contiene el siguiente detalle:

- Tipo de comprobante  $\bullet$
- Establecimiento
- Punto de emisión
- **Secuencial**
- Subtotal
- Máximo a deducir
- Fecha de emisión
- RIDE

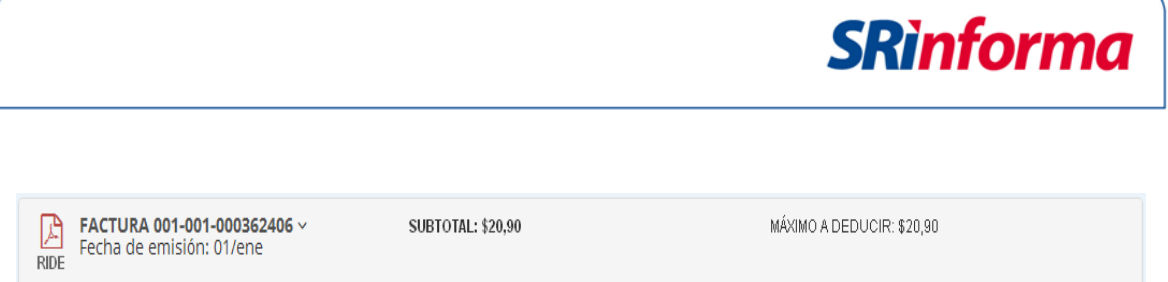

Al presionar la opción RIDE se despliega el formato de la factura electrónica.

Se visualizan todas las facturas electrónicas emitidas en un número máximo de 15 por página, además de la cantidad de páginas generadas.

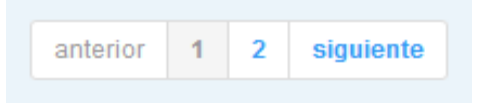

Cada factura contiene una función para expandir o contraer la información con las opciones denominadas: Expandir todo y Contraer todo:

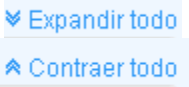

Al expandir los datos, el contribuyente puede seleccionar el monto parcial o total de la factura y el tipo de gasto al que corresponde cada comprobante de venta. Por ejemplo, si el contribuyente tiene una factura que justifica gastos de alimentación y educación, debe seleccionar las dos opciones y especificar el gasto efectuado en cada rubro:

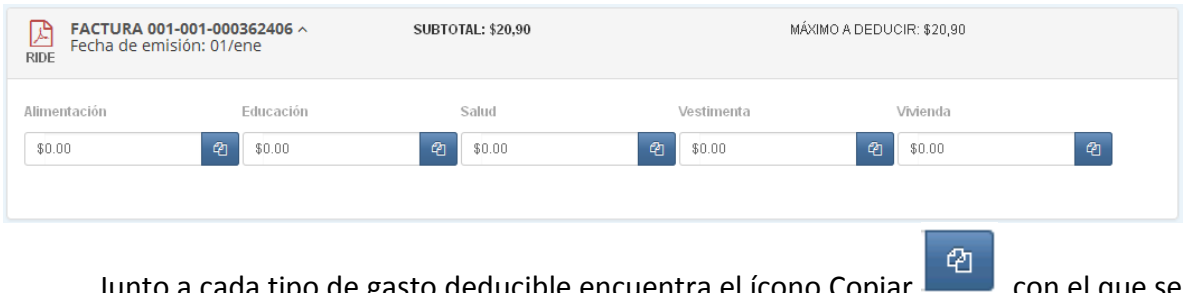

ia tipo de gasto deducible encuentra el ícono Copiar (allegation el que se traslada el valor total de la factura a esa deducción.

El monto deducible de la factura que se encuentra en la parte superior derecha, disminuye al momento de registrar un valor en uno de los campos de los gastos personales, hasta llegar a cero.

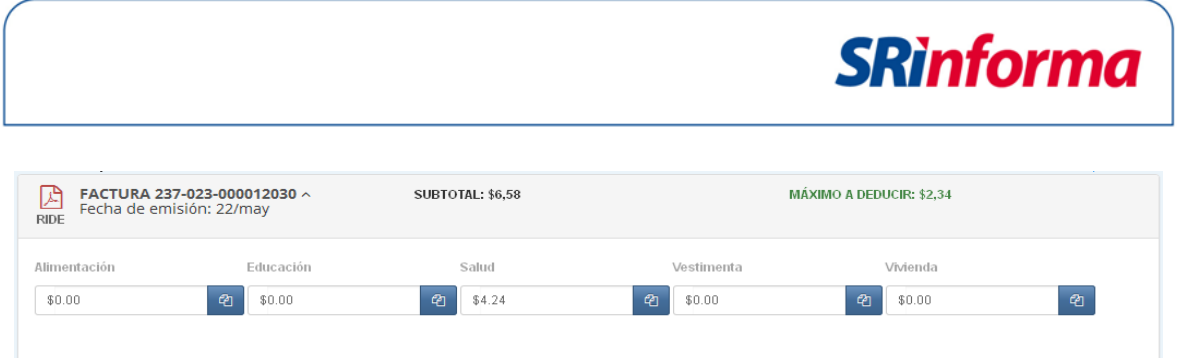

No puede registrar un valor de deducible mayor al valor de la factura, en ese caso el sistema presenta un mensaje de error:

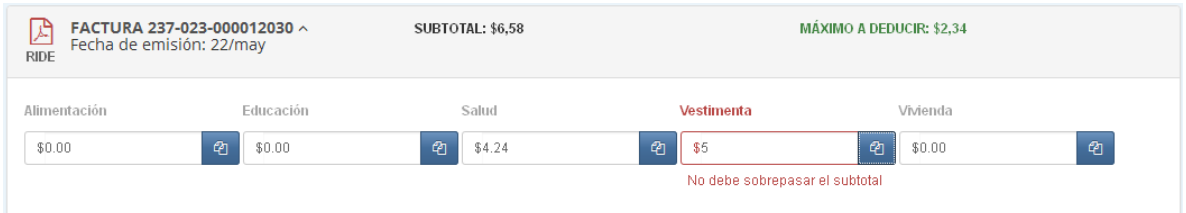

Cuando finalice el registro de los gastos personales por proveedor, debe presionar el botón Aceptar que se encuentra al final de las facturas y el sistema regresa al listado de proveedores para seleccionar otro. Al finalizar el registro de las facturas electrónicas debe presionar el botón Aceptar para regresar a la pantalla de edición del archivo.

### <span id="page-15-0"></span>**2.2.3. Registro de facturas electrónicas de dependientes**

El sistema muestra el listado de facturas electrónicas de los dependientes registrados anteriormente, además permite visualizar el tipo de dependiente (cónyuge o conviviente, hijos menores de edad o con discapacidad) y el nombre de cada uno de ellos.

El contribuyente puede utilizar las facturas de sus dependientes como deducibles para su anexo, pero si la factura fue utilizada por otro contribuyente, el sistema presenta un mensaje de error:

ErrorlEstimado contribuyente, la factura 001-004-000079203 está siendo utilizada por CONTRIBUYENTE PASAPORTE con identificación ABCD1234

**Facturas físicas**: el contribuyente puede complementar la información de su anexo con las facturas físicas, que se pueden ingresar de forma individual manualmente en el anexo o a través de una plantilla en una hoja de cálculo en Excel.

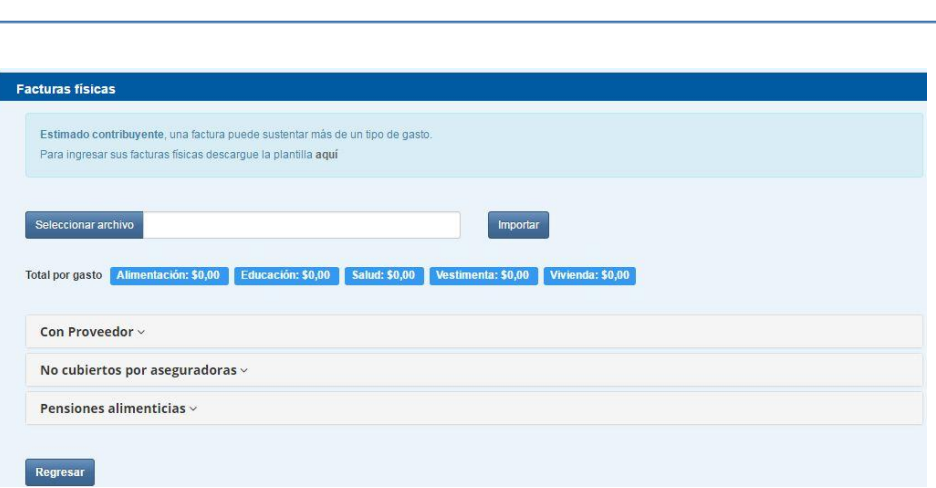

#### <span id="page-16-0"></span>**2.2.4. Registro de facturas mediante plantilla de Excel**

El contribuyente debe preparar un archivo de Excel con información de las facturasfísicas. Para ser importado debe elaborar el archivo como tipo Libro de Excel 97 - 2003. Este formato puede ser editado también en el programa Open Office y para su envío debe ser almacenado con extensión .xls.

La plantilla contiene la siguiente estructura:

#### <span id="page-16-1"></span>**2.2.5.** *Detalle de gastos con proveedor:* en esta hoja la plantilla contiene los siguientes campos:

- RUC PROVEEDOR: el número de RUC debe ser un número registrado en la base de la Administración Tributaria, contiene 13 dígitos y debe tener 001 al final.
- CANTIDAD DE COMPROBANTES: registrar el número de comprobantes del proveedor, solo se registran números enteros y máximo 4 dígitos.
- BASE IMPONIBLE: registrar el valor del deducible sin considerar IVA y/o ICE, se pueden registrar hasta 9 números enteros y dos decimales.
- TIPO DE GASTO: seleccionar el tipo de gasto al que corresponden las facturas ingresadas. Puede presentarlas agrupadas de acuerdo al tipo de gasto o individualizadas.

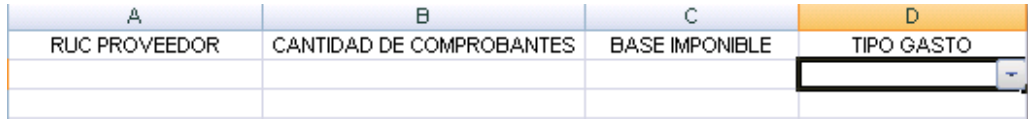

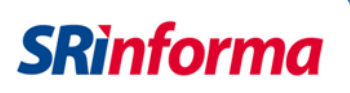

- <span id="page-17-0"></span>**2.2.6.** *Detalle GSP Pensión Alimenticia:* en esta hoja se debe registrar los valores por concepto de pensión alimenticia. Se pueden registrar varios beneficiarios de pensiones alimenticias y varios tipos de gastos por cada beneficiario. Sin que se repita el tipo de gasto por beneficiario.
	- TIPO ID BENEFICIARIO PENSIÓN ALIMENTICIA: Debe escoger CÉDULA o PASAPORTE de la lista, dependiendo del tipo de documento de identificación.
	- NÚMERO DE ID BENEFICIARIO PENSIÓN ALIMENTICIA: Debe registrar el número de cédula o pasaporte del beneficiario de pensión alimenticia.
	- MONTO PENSIONES ALIMENTICIAS: Se registrará el valor correspondiente a pensión alimenticia, asignado según tipo de gasto y beneficiario.
	- TIPO DE GASTO: seleccionar el tipo de gasto al que corresponden las facturas ingresadas. Puede presentarlas agrupadas de acuerdo al tipo de gasto o individualizadas.

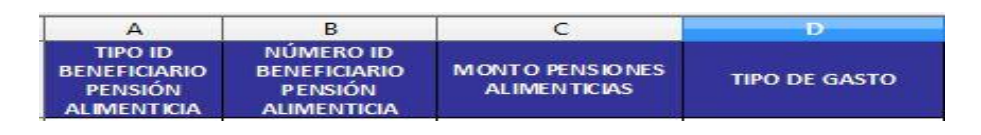

- <span id="page-17-1"></span>**2.2.7.** *Detalle GSP Valor No Cubierto Aseguradora:* en esta hoja se registra el monto del deducible por este concepto, en salud.
	- VALORES NO CUBIERTOS POR ASEGURADORAS: registrar el valor del deducible por este concepto, en salud. En caso de no aplicar registrar 0,00.

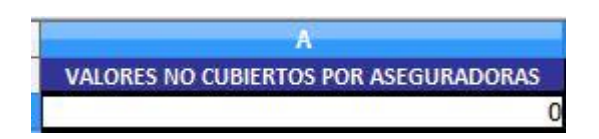

#### <span id="page-17-2"></span>**2.2.8. Consideraciones generales para la elaboración de la plantilla:**

La plantilla debe contar con la información adecuada al momento de importarla, de lo contrario, se presentan mensajes de error.

Plantillas vacías:

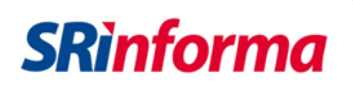

Estimado contribuyente, se encontraron los siguientes errores: **ERRORES GENERALES** el archivo no contiene información.

Si un campo no contiene información:

Estimado contribuyente, se encontraron los siguientes errores: **DETALLE GASTOS CON PROVEEDOR** celda A6. RUC PROVEEDOR debe contener algún valor.

DETALLE PEN SIONES ALIMENTICIAS celda B6. NÚMERO ID BENEFICIARIO PENSIÓN ALIMENTICIA debe contener algún valor.

Si registra facturas de forma individual manualmente en el anexo y posterior decide importar una plantilla de Excel con información de gastos personales, al presionar el botón Aceptar, el sistema elimina el registro de las facturas físicas previamente registradas, para así evitar la duplicidad en el uso de la información de sus comprobantes de venta. El sistema emite un mensaje de advertencia antes de proceder con la carga, puede escoger cancelar si no desea cargar la plantilla y perder lo previamente registrado o escoger guardar y se cargará la información de la plantilla.

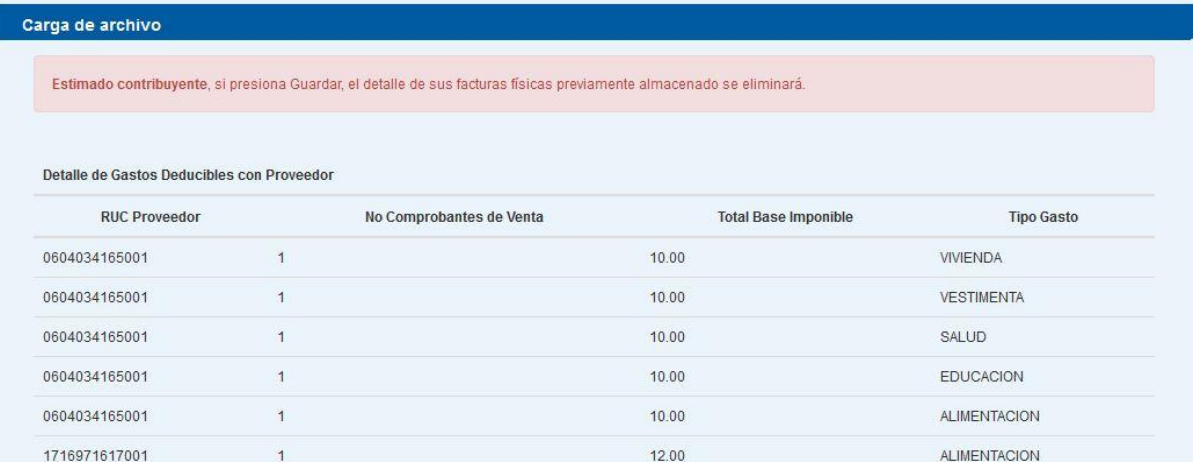

La plantilla agrupa el RUC del proveedor, número de comprobantes, base imponible y tipo de gasto en caso de existir duplicados.

*Importante:* No se debe dejar líneas en blanco entre los registros de la plantilla.

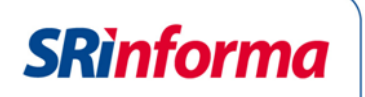

Para importar el archivo solo puede utilizar la extensión .xls, caso contrario, el sistema le informa:

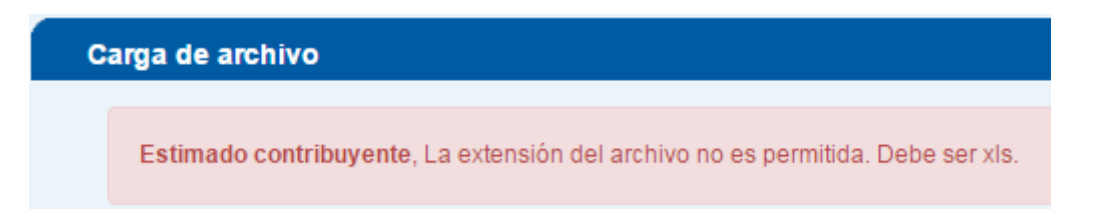

Si la plantilla se genera correctamente, puede presionar el botón Seleccionar archivo para buscar la ubicación del archivo en el computador.

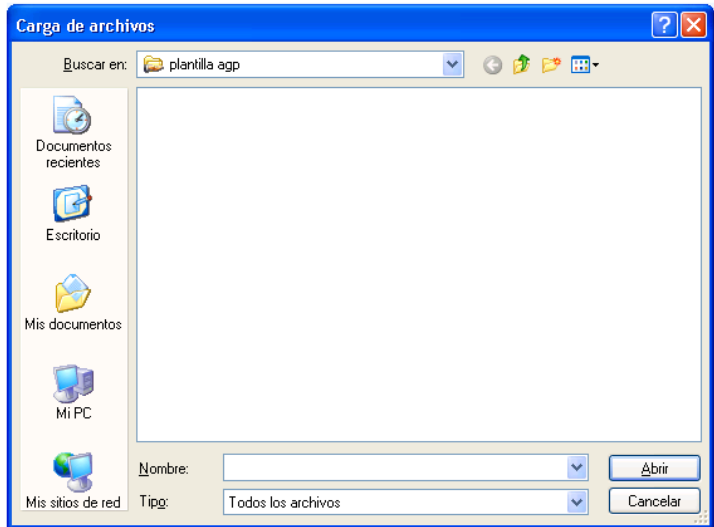

Posteriormente, presione el botón Importar. El sistema presenta un resumen de la información del archivo. Si está de acuerdo debe presionar el botón Guardar, caso contrario, seleccionar la opción Cancelar.

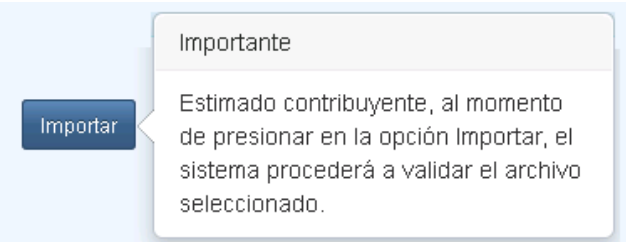

El sistema permite editar o eliminar la información de los rubros importados. Al presionar Editar se puede modificar el RUC del proveedor, número de comprobantes de venta, total base imponible o tipo de gasto.

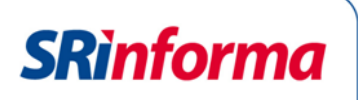

#### Detalle de Gastos Deducibles

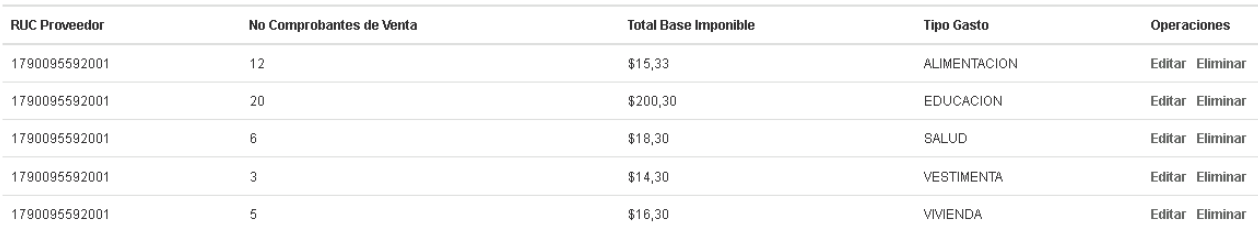

#### <span id="page-20-0"></span>**2.2.9. Registro de facturas con proveedor**

El contribuyente puede ingresar una a una las facturas. Presione el botón Nuevo y se presentan campos para RUC del proveedor, número de comprobantes de venta, total base imponible o tipo de gasto.

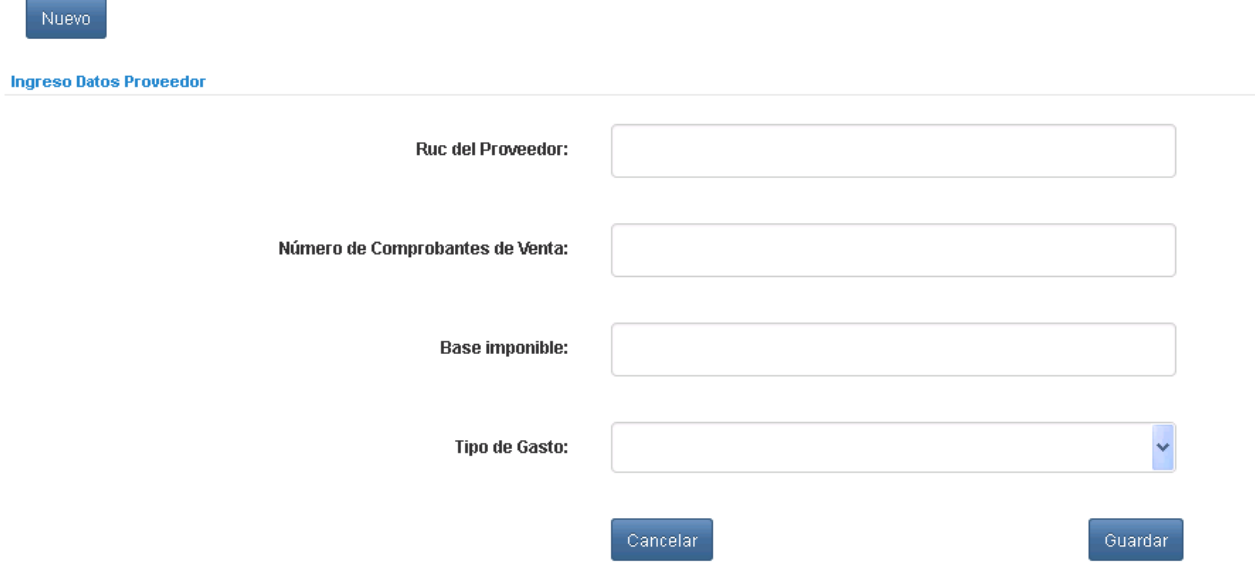

Cuando registre la información y presione el botón Guardar, el sistema valida:

- Registros duplicados.
- El número de RUC válido.
- Campos vacíos.
- Los campos de base imponible y número de comprobantes deben ser mayores a cero.

#### <span id="page-20-1"></span>**2.2.10. Registro de Valores No Cubiertos por Aseguradoras**

En esta opción puede registrar el valor deducible no cubierto por aseguradoras.

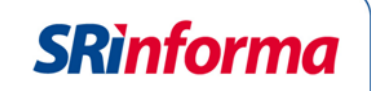

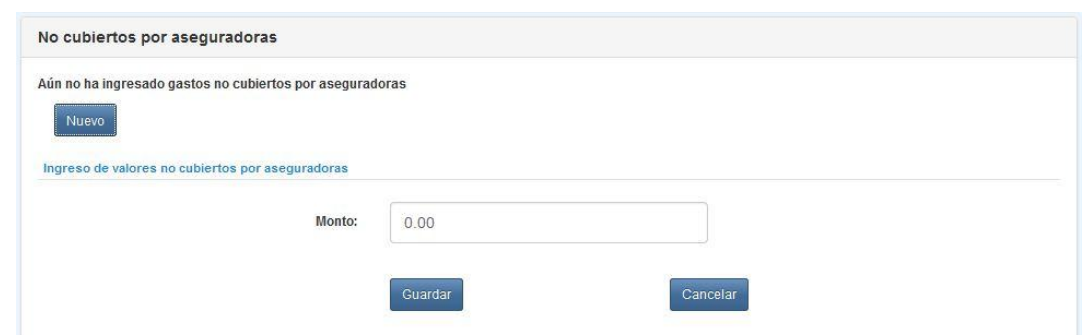

#### <span id="page-21-0"></span>**2.2.11. Registro de Pensiones Alimenticias**

En esta sección el contribuyente puede registrar el detalle de los montos deducibles por pensiones alimenticias.

Puede registrar hasta 5 veces el mismo beneficiario con un tipo diferente de gasto.

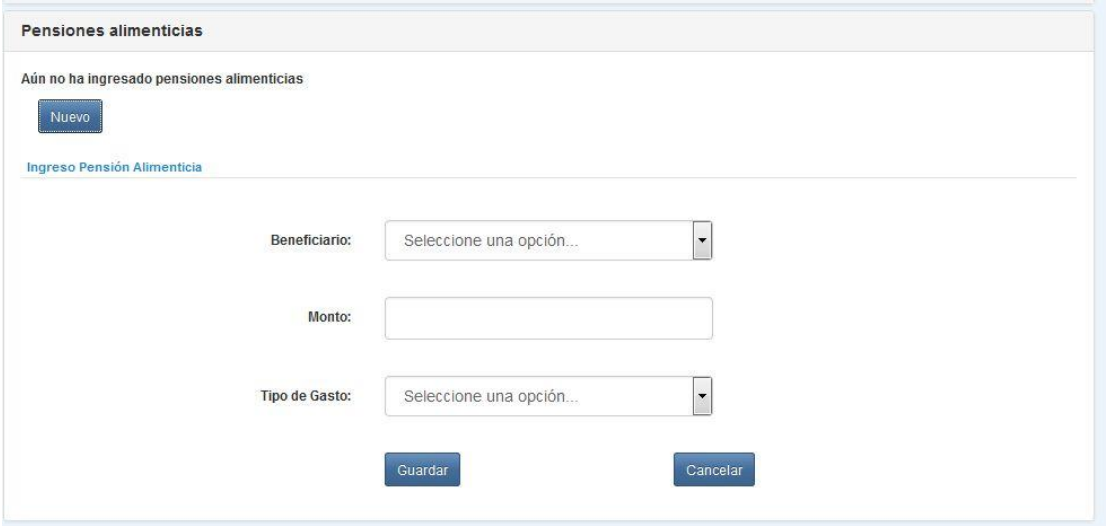

La información puede ser modificada o eliminada con las funciones Editar o Eliminar, que se encuentran en la opción Operaciones, ubicada al lado derecho de la pantalla.

**Resumen**: al finalizar el registro de las facturas físicas y electrónicas, puede consultar un resumen de la información registrada a través del enlace Resumen del Anexo:

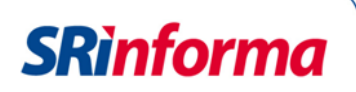

#### **Facturas electrónicas**

Contiene la información de las facturas electrónicas utilizadas para el anexo con el siguiente detalle:

- Proveedor
- Identificación
- Número de comprobantes
- Tipo de gasto
- Total

#### **Facturas físicas**

Contiene la información de las facturas físicas usadas para el anexo con el siguiente detalle:

- Con proveedor
	- o Proveedor
	- o Identificación
	- o Número de comprobantes
	- o Tipo de gasto
	- o Total
- Valores No Cubierto por Aseguradoras/Pensiones Alimenticias
	- o Valores no cubiertos por aseguradoras
	- o Beneficiario Pensiones alimenticias
	- o Identificación Beneficiario Pensiones Alimenticias
	- o Tipo de gasto
	- o Total

#### <span id="page-22-0"></span>**3. Total de gastos personales**

Suma los gastos registrados con facturas electrónicas y físicas.

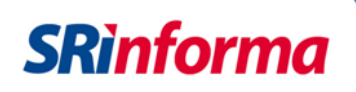

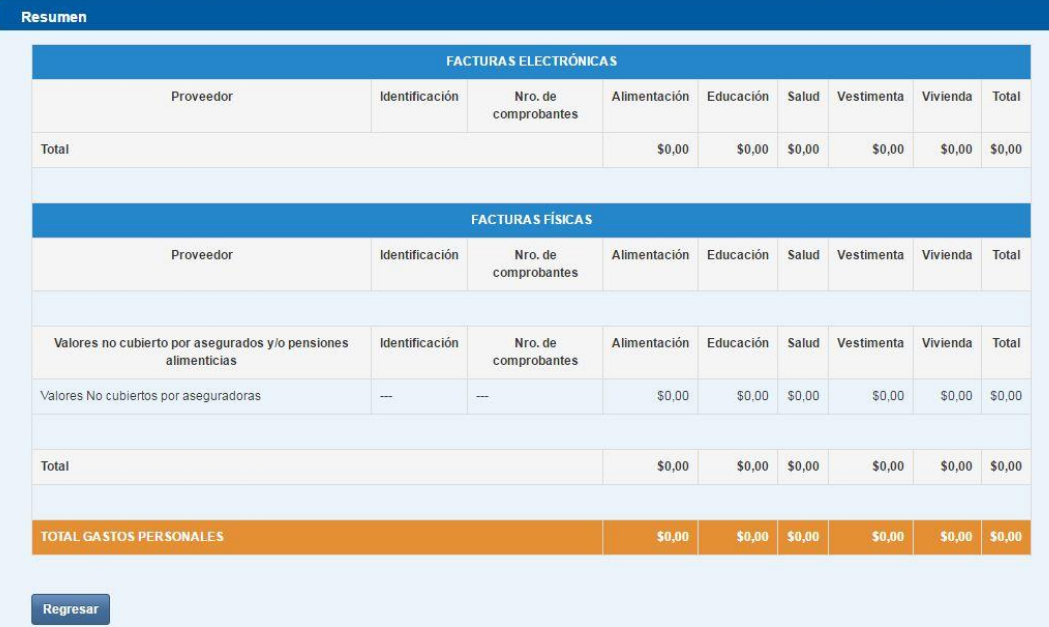

Para regresar a la pantalla de Edición del anexo, presione el botón Regresar.

**Declaración de Renta**: se incluyó la función de declaración de Renta para que el  $\bullet$ contribuyente registre los datos que se presentarán en su declaración de renta, aunque es opcional. Si decide registrar la información, presione el enlace total de gastos para la declaración de Renta.

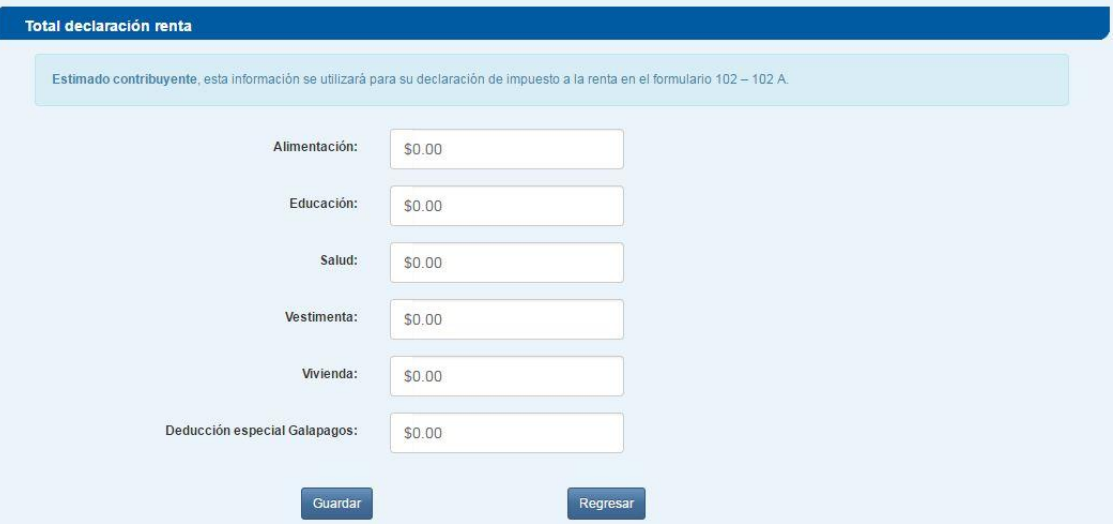

Presione el botón Guardar, si no requiere registrar los datos vuelva a la edición del anexo mediante el botón Regresar.

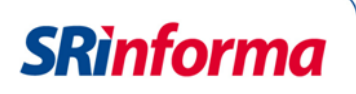

Al finalizar el registro de información presione el botón Regresar, el sistema presenta la pantalla para el envío del anexo.

#### <span id="page-24-0"></span>**4. Anexo de Gastos Personales**

En esta pantalla se muestran las funciones para enviar el anexo, recuperar el talón resumen, recuperar archivo de errores, o archivo xml, adicionalmente el estado del anexo.

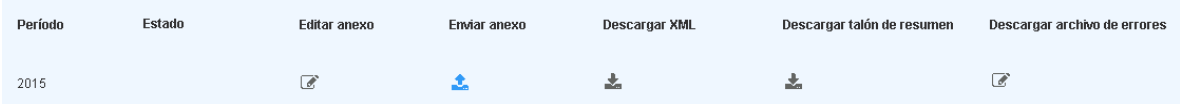

- **Período:** corresponde al período fiscal previamente seleccionado.
- **Estado**: se muestra el estado del anexo de acuerdo a la fase en la que se encuentra:

*Borrador*: cuando el anexo está en elaboración. La información registrada se almacena en tablas temporales.

*Procesando*: se envía el anexo para la revisión y validación del sistema. El proceso de validación puede ser ejecutado durante 48 horas posteriores al envío.

*Carga definitiva*: terminan las validaciones del sistema y el anexo se elabora correctamente.

*Recarga definitiva*: si el contribuyente envía el anexo en dos o más ocasiones, pero la primera vez se valida correctamente.

*Fallido*: si el anexo no cumple con las especificaciones o contiene errores.

- **Editar anexo**  $\mathbb{Z}$ : permite cambiar la información antes de enviar el documento.
- **Enviar anexo : al** presionar el botón Envío de anexo el sistema presenta la confirmación. Si presiona Cancelar el sistema regresa a la pantalla de Anexo para su edición o envío.

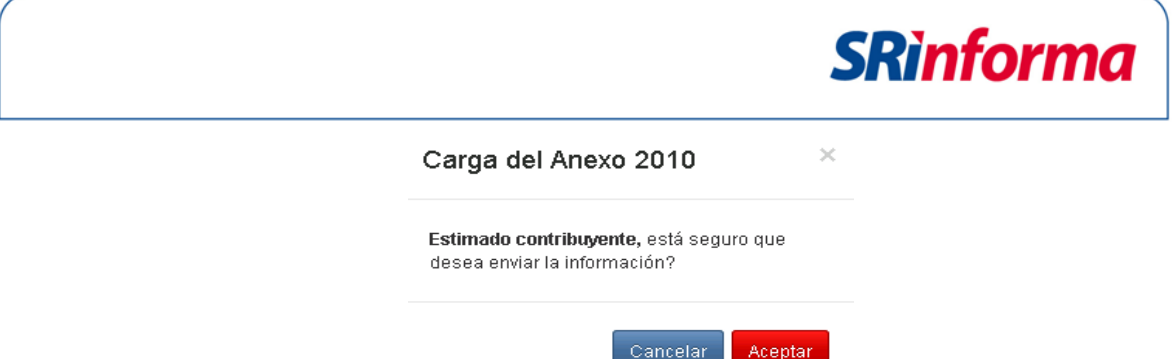

*Importante:* Recuerde que la información relativa a los gastos personales del ejercicio fiscal en curso (año actual) se deberá presentar a partir del 1 de enero del siguiente año.

Al presionar el botón Aceptar, el sistema presenta la confirmación de recepción del Anexo.

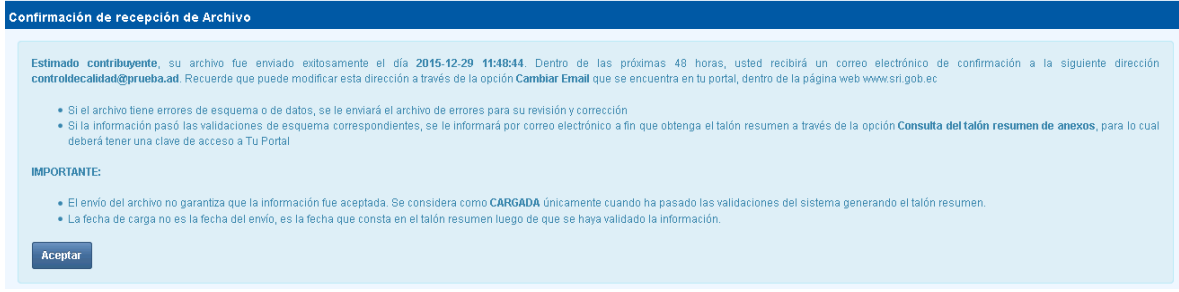

Para regresar a la pantalla principal del anexo debe presionar el botón Aceptar.

- **Descargar XML** : al concluir el proceso y enviar el anexo, el contribuyente puede descargar el archivo en xml. Recuerde que esta opción se permite únicamente si el procedimiento concluye con la carga definitiva.
- **Descargar talón resumen** : al enviar el anexo, el contribuyente puede descargar un resumen del anexo. Recuerde que esta opción se permite únicamente si el procedimiento concluye con la carga definitiva.
- **Descargar archivo de errores**  $\cdot$  : esta función permite descargar el archivo de los errores registrados. Recuerde que esta opción se permite únicamente si finaliza la elaboración del anexo y el estado se registra como fallido.

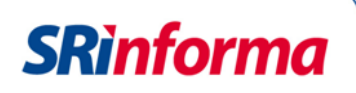

#### <span id="page-26-0"></span>**5. Glosario**

- **Archivo de errores:** archivo que contiene los campos que no fueron aceptados por el sistema por contener una estructura errónea.
- **Base imponible:** Valor deducible sin IVA ni ICE.
- **Dependientes:** Cónyuge o conviviente, hijos menores de edad o con discapacidad, que no perciben ingresos gravados y que dependen del contribuyente.
- **Factura electrónica**: Comprobante de venta emitido electrónicamente.
- **GSP**: Gastos sin proveedor
- **Proveedor:** Persona natural o jurídica que proporcionó el bien o servicio utilizado para la deducción gastos personales.
- **RIDE:** Representación Impresa del Documento Electrónico.

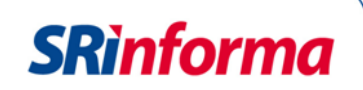

#### <span id="page-27-0"></span>**6. ANEXO**

#### **ANEXO 1: PASOS PARA REALIZAR EL ANEXO**

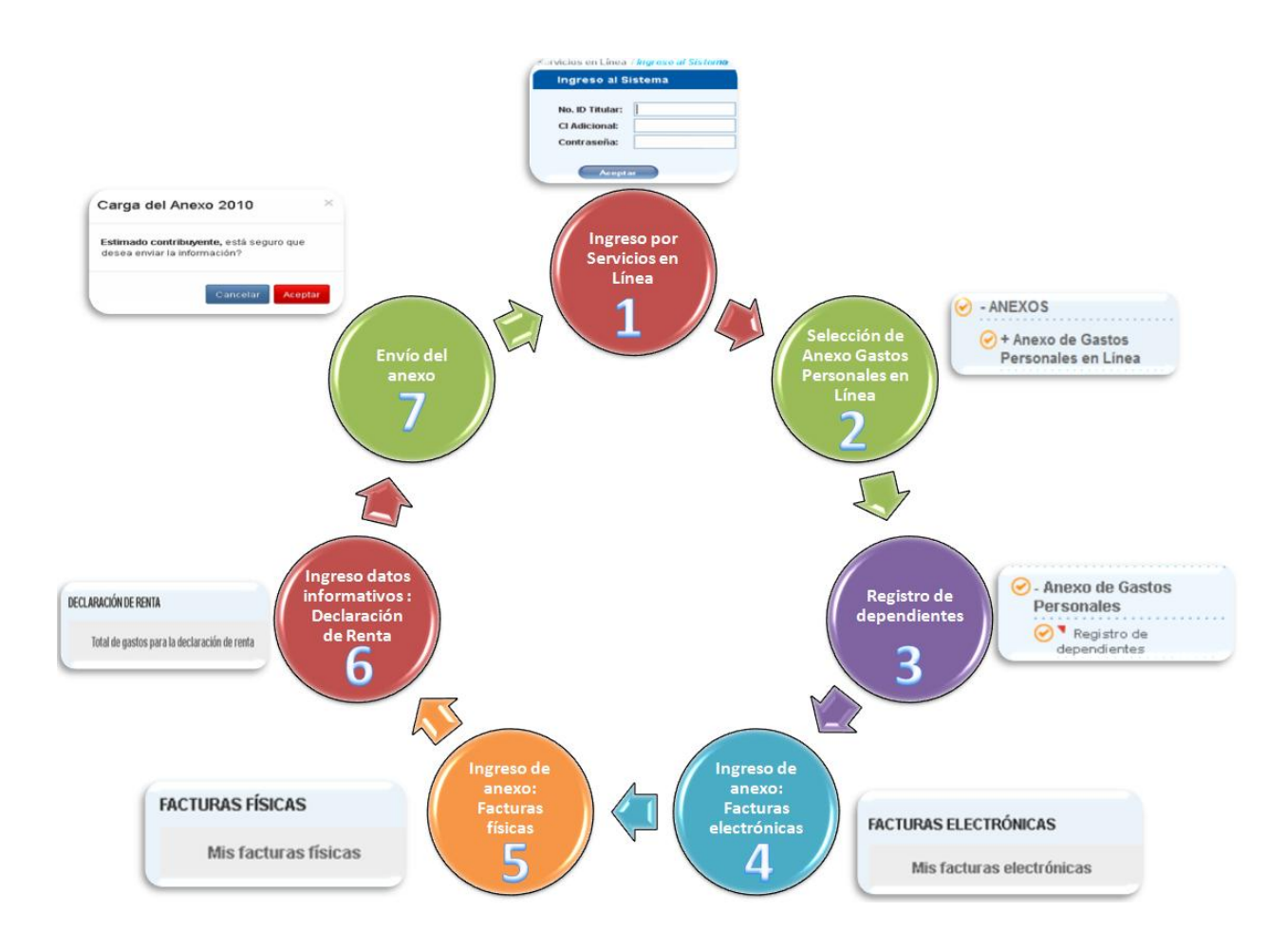